# **健診予約サービスご案内**

◆予約までの流れ

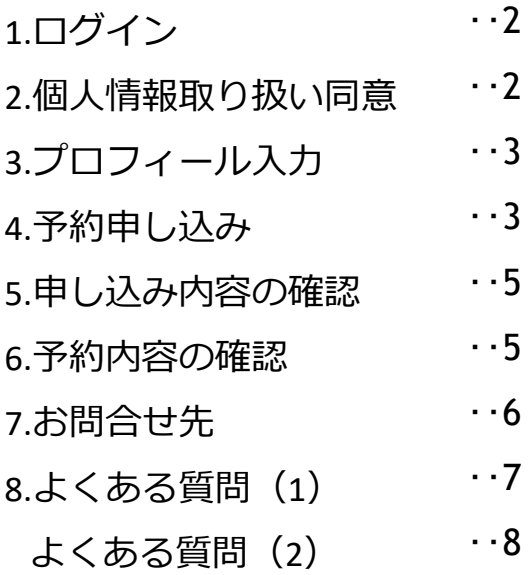

# ログイン

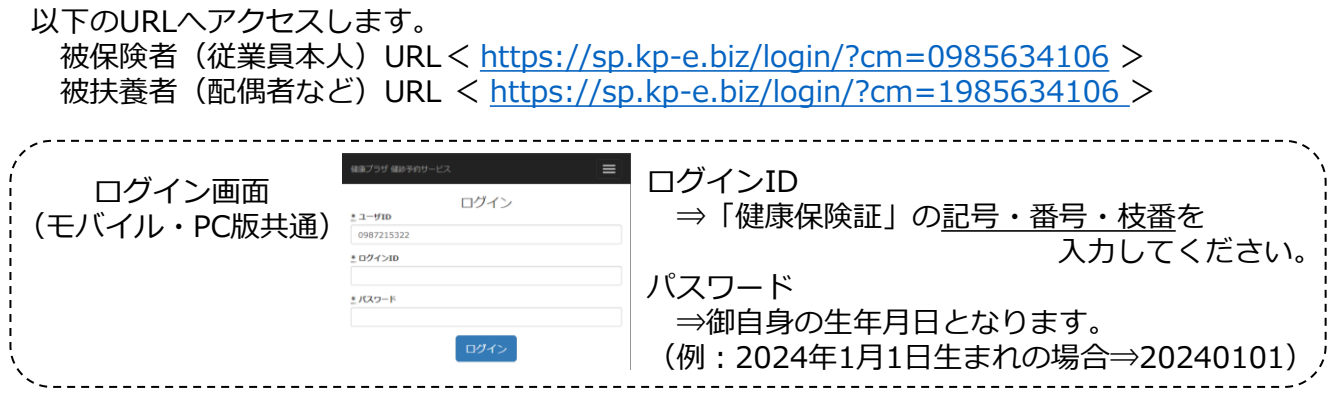

# 個人情報取り扱い同意

①ログイン後に個人情報取り扱い同意書に「同意して次へ」に進みます。

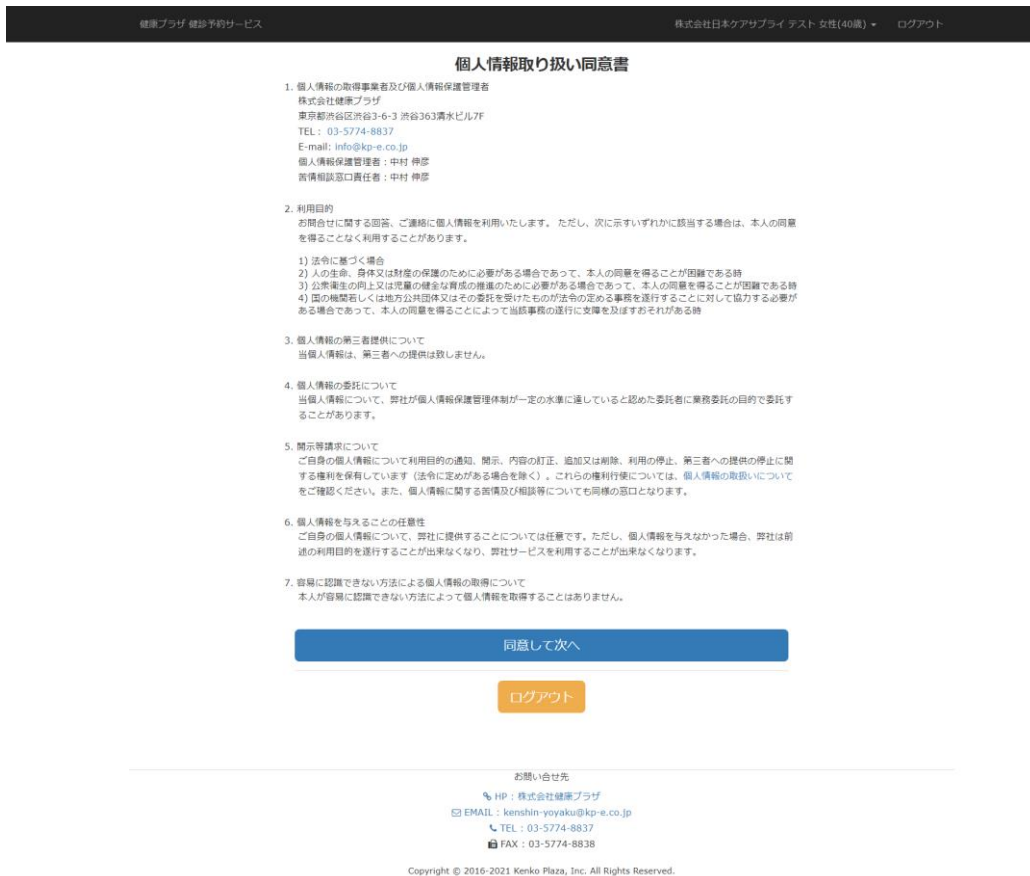

注)60歳以上の再雇用者と任意継続被保険者になった方は「健康保険証」の記号等が新しく なりますので、新しい記号等を入力してください。

### プロフィール編集

プロフィール情報を完成します。予約手配時に必要な情報となりますのでご入力ください。

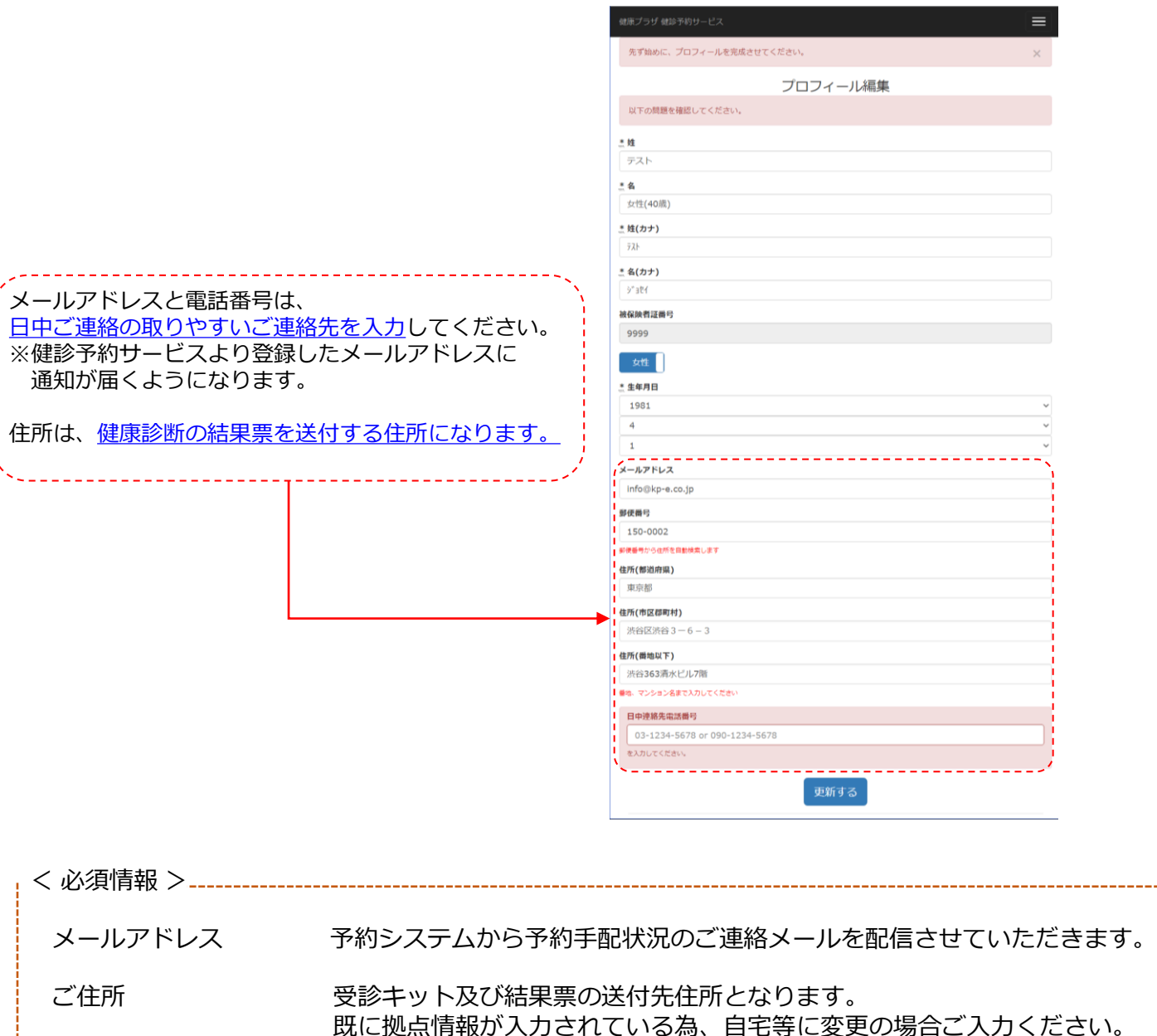

日中連絡先電話番号 予約等の内容によって、直接ご連絡させていただくケースがありますので 日中ご連絡の取りやすい連絡先をご登録ください。

### 予約手順について

①「申込手続きへ」ボタンをクリックします。

②健康診断の予約申込を行います。

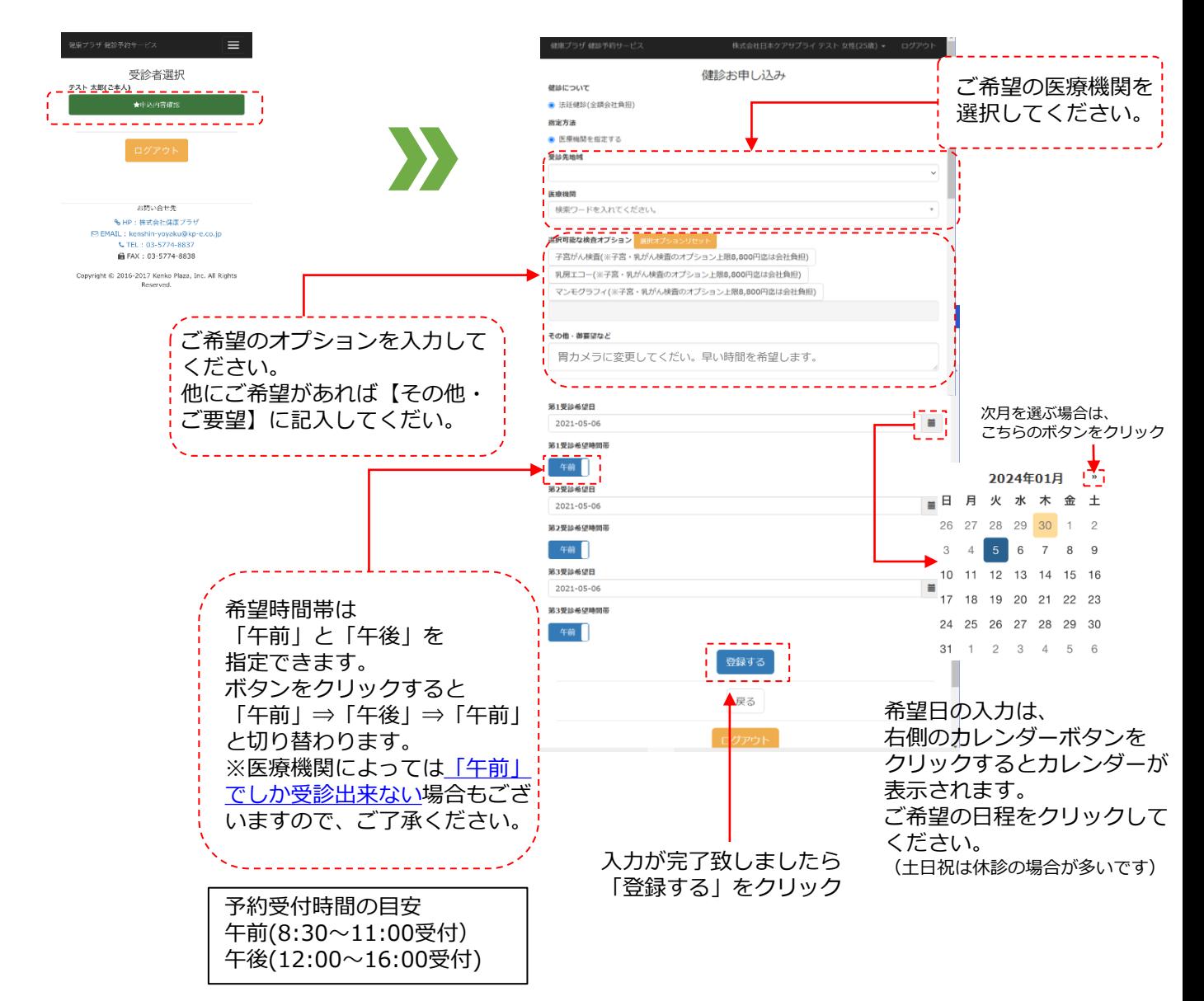

★ 予約内容

申込管理No.

健診について

«希望医療機関»

指定方法

希望地域

«受診希望日»

第1受診希望日

第2受診希望日

第3受診希望日

«希望健診コース»

その他オプション・御<br>要望など

状態

0000020895

希望地域の医療機関を探<br>してもらう

渋谷区近隣

2017/12/25 午前

2017/12/27 午前

2017/12/28 午前

予約を変更する 予約を取り消す

申込中

### 申し込み内容の確認

お申込み内容が表示されますので、内容をご確認ください。

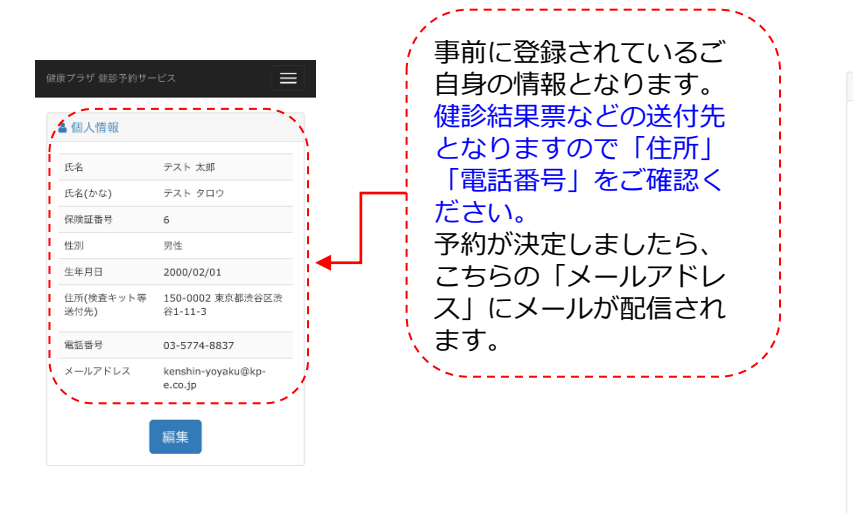

## 予約内容の確認

予約が決定いたしましたら、登録されているメールアドレスに通知が入ります。 健診予約サービスへログインいただくと予約されている内容の詳細がご確認できます。

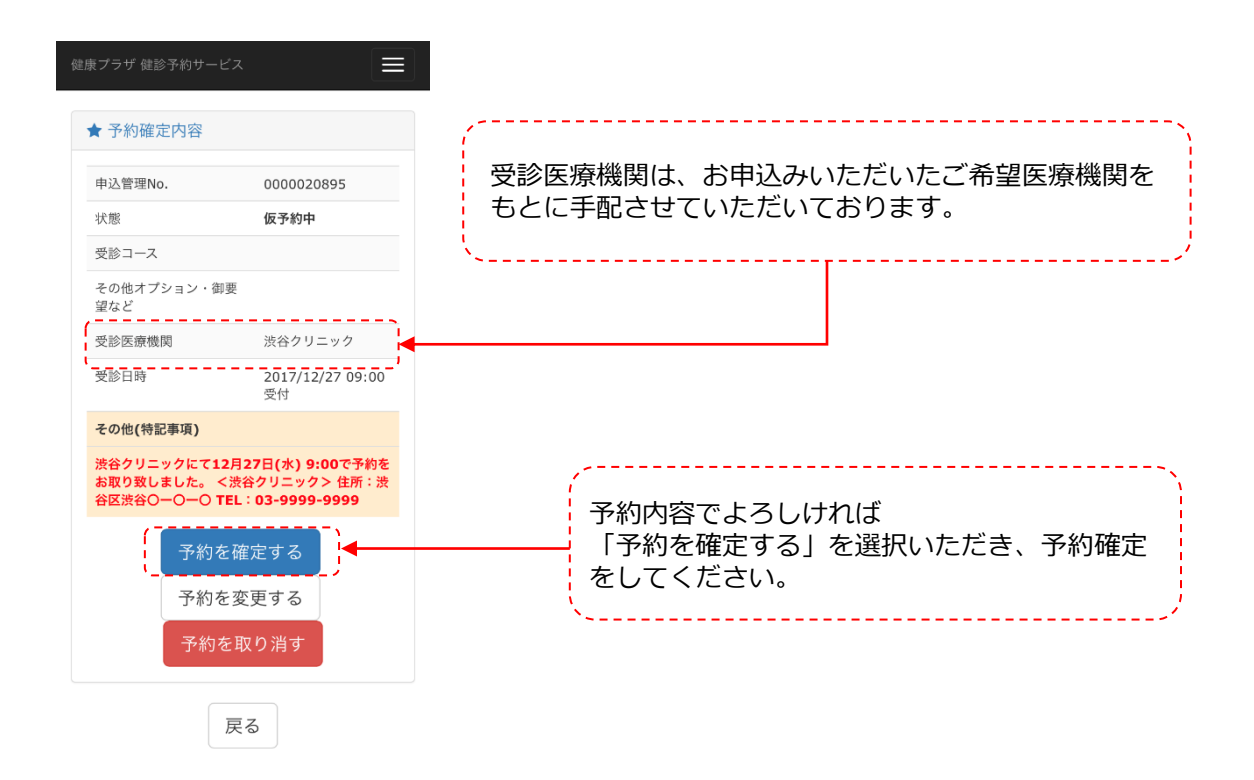

# プロフィール情報の編集方法

右上の | 【表示されてない場合は御名前の部分 アスト嬢嬢嬢 なん ログウト | をクリックすると 「プロフィール編集」が可能です。

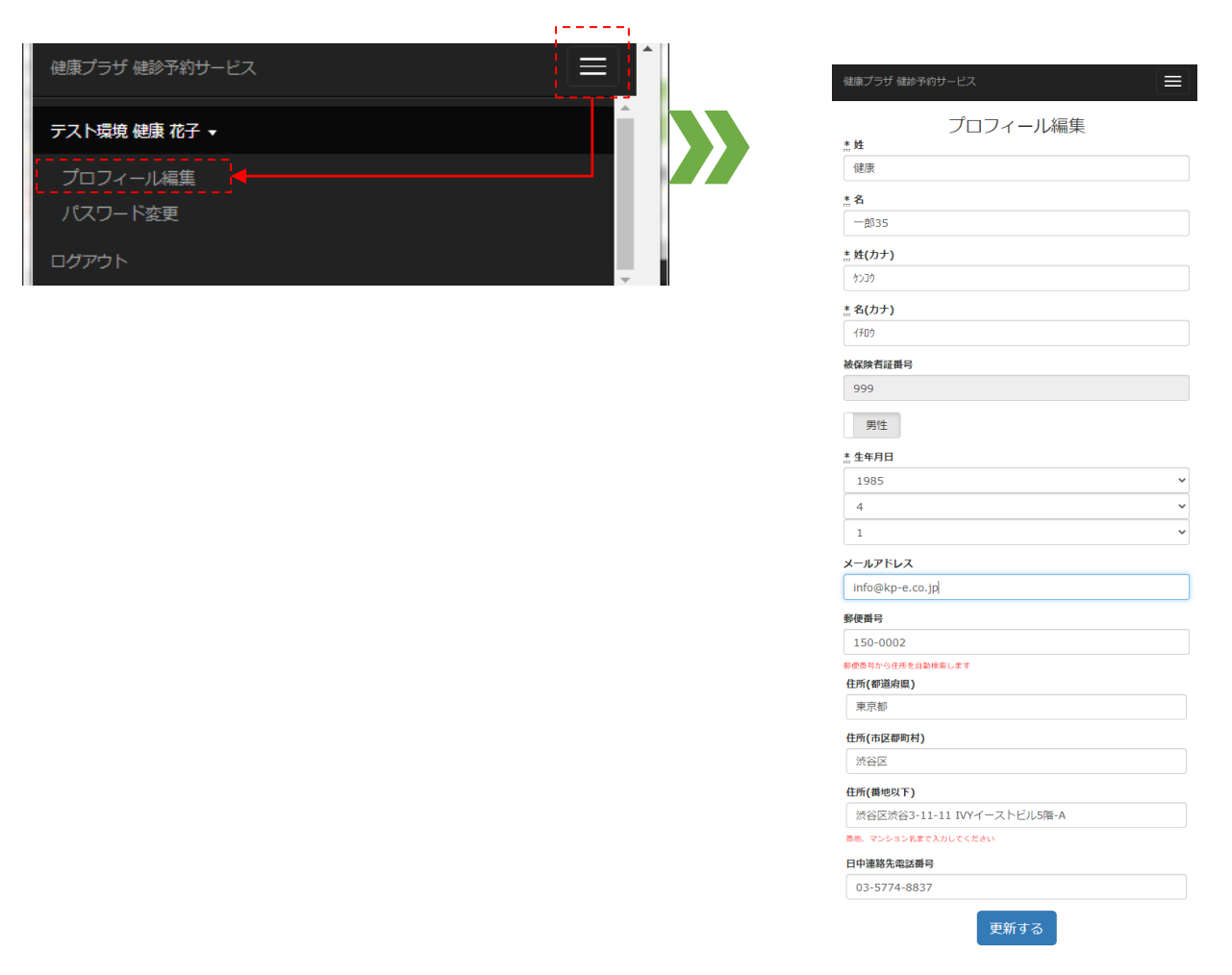

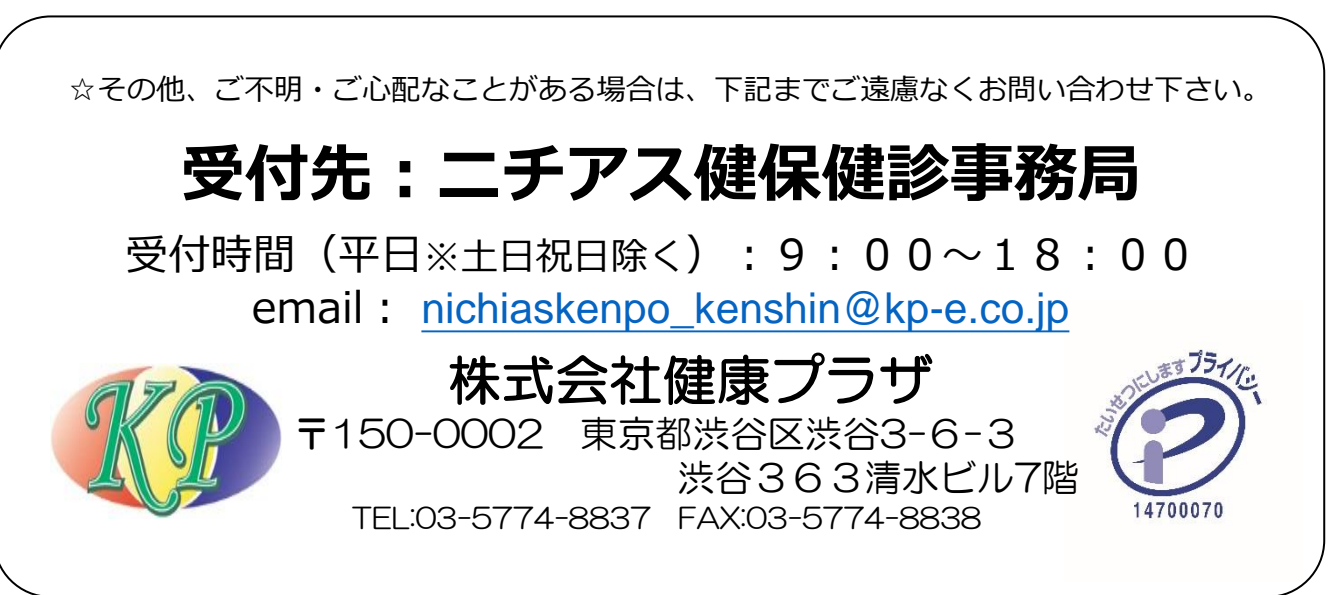

よくある質問(1)

# **1.ログイン・登録内容の変更**

#### **1-1 ログインができない ・生年月日を正しく入力していますか?** パスワードは生年月日西暦8桁になっています。 例:2023年1月1日生まれの場合 ⇒ 正 20230101 誤 202311

・**どうしてもログインできない場合** 二チアス健保健診事務局(nichiaskenpo\_kenshin@kp-e.co.jp) までお問合せください。

#### **1-2 プロフィールを変更したい ・右上のお名前をクリックしてください。**

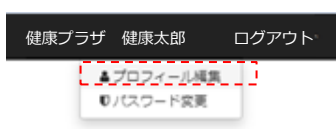

プロフィール編集画面がでますので、 お名前や御住所など変更がございましたら 入力をお願い致します。

## **1-3 時間指定ができない** ・**基本的に午前or午後での選択希望でお願いしております。**

やむを得ず時間指定される場合は ≪その他オプション・御要望など≫の欄にご記載ください。 (医療機関によってはご希望に添えないこともございます)

# **1-4 海外の住所が入力できない**

 健診結果やキットの海外発送はできませんので、国内の 親族や職場の住所を入力し、転送のお願いをして下さい。

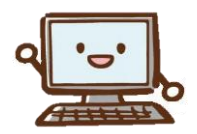

### よくある質問(2)

## **2.日程変更・再調整について**

**2-1 日程や医療機関、健診コースの変更をしたい**

**『健診予約システム』にログインし、青の「予約を変更する」をクリック してください。**

> 予約を取り消す 予約を変更する

- ・再度、ご希望の医療機関やコースを登録してください。
- ・ステータスが「予約確定」になっていると 青の「予約を変更する」ボタンは表示されません。 赤の「予約を取り消す」ボタンで一旦キャンセルしてください。
- ・すでに予約済の場合、医療機関への変更連絡は事務局が行います。
- ・すでに検査キットを使用してしまった場合は再送しますので、 「ご要望欄」にてお知らせください。
- ・オプションだけを追加の場合、内容によっては予約日が変更と なる場合があります。

## **2-2 希望している日程がとれない** ・**特記事項をご確認ください。**

※今現在の空いている日程を記載しております。 ご調整していただき、再度お申込みをお願い致します。

## **2-3 画面上でキャンセルができない**

・**受診日の3日前になると、『健診予約システム』では取消ができません。**

お手数ですが、下記まで**お電話にて**お知らせください。

**ニチアス健保健診事務局 03(5774)8837**